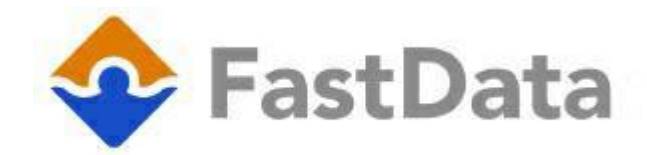

Versie 6.5. app. Jan 2022

# Importeer een inkooporder vanuit excel

## Inleiding

In dit document staat beschreven hoe u deze App kunt gebruiken om een order vanuit een excel file in te lezen.

## Handleiding

Ga via het hoofdmenu naar bestellingen en kies de leverancier waarvoor u de bestelling wenst te importeren.

- 1. Klik bovenin het scherm op "Import"
	- a. !Als u geen knop "Import" heeft staan dan is de App niet geactiveerd. Controleer in de App store of de tegel met de naam "ImportExcelOrder" groen is. Is de tegel niet groen gekleurd neem dan contact op met de helpdesk.
- 2. U krijg de mogelijkheid om de juiste excel file te kiezen. Zie in deze handleiding "excel opmaak".
- 3. Fastdata start excel en presenteert de inhoud van het gekozen file. U kunt nu nog aanpassingen doen als u dat wenst. Fastdata zal na eventuele aanpassingen de inhoud van het excel file controleren. Is iets niet in order dan herstart Fastadata excel weer zodat u de fouten kunt corrigeren. Dit blijft doorgaan tot of het de inhoud is geaccepteerd of tot u de procedure annuleert.
- 4. Als alles klopt dan wordt het aantal artikelen op de bestellijst toegevoegd.

#### Let op!

- Excel dient geïnstalleerd te zijn op de computer waar Fastdata is gestart.
- Deze app werkt vanaf fastdata versie 6.5.
- Dubbele vermeldingen worden ingelezen en verwerkt.

#### Opmaak van het orderfile in excel.

Op regel 1, vanaf cel "A", mag geen artikel staan. (deze wordt niet ingelezen).In kolom "A" vanaf cel 2 dient u te beginnen met het te orderen aantal en in kolom "B" het artikelnummer.

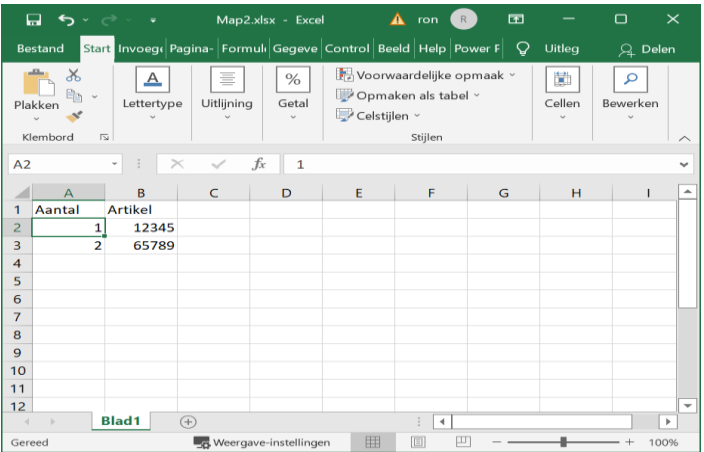